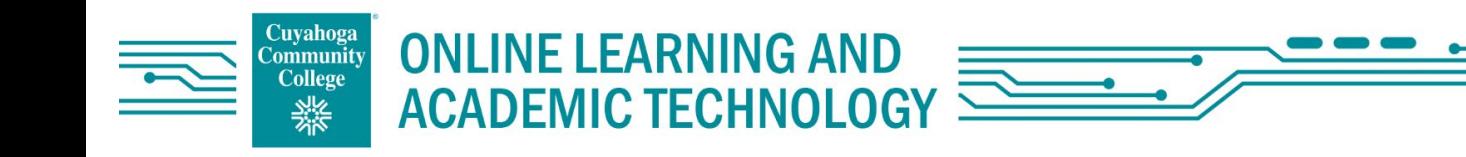

# Video Recording and Uploads to Mediasite with January 2022<br>
January 2022

Student Recording Procedure on Laptop or PC<br>You will be using Mediasite to store and share your presentations with your instructor and/or classmates. You can use Mediasite Mosaic to create and upload your recordings automatically or you can record with another recording application / device and upload the video to Mediasite to share. Please follow the step-by-step instructions below to record your presentation using Mosaic or upload your video and link to them in Blackboard.

### **Access Mediasite**

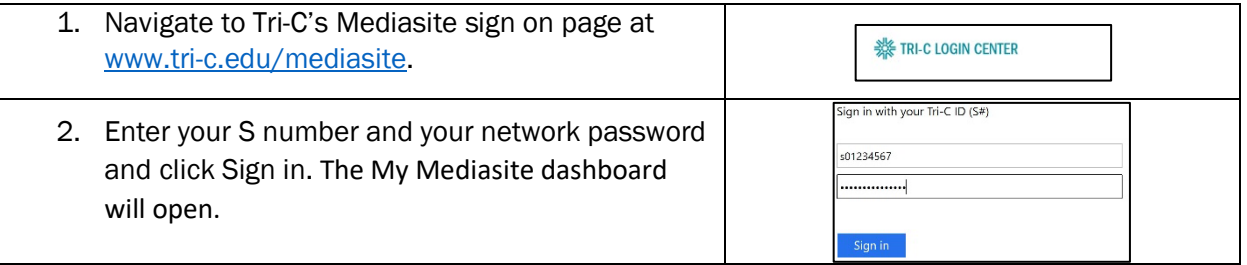

### Download Mediasite Mosaic app

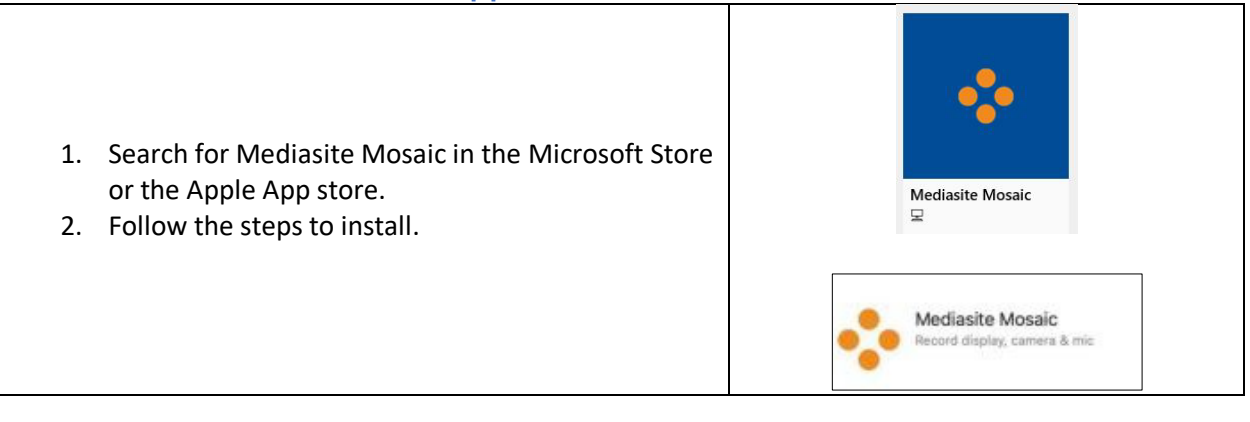

### Register Mediasite Mosaic

You must register Mosaic to map the path so your recordings will automatically upload to your My Mediasite. This will only need done occasionally. If you don't see your S number on top, please follow the steps below.

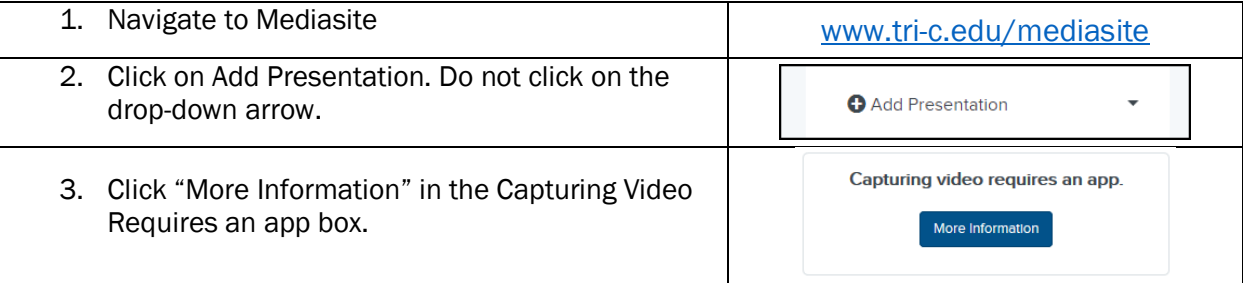

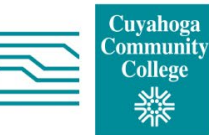

# **ONLINE LEARNING AND ACADEMIC TECHNOLOGY**

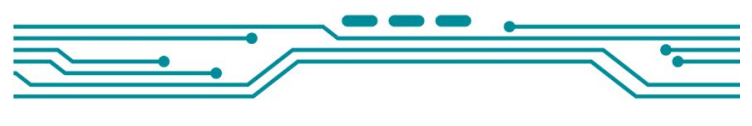

4. Click "Register". \*A dialogue box will pop up saying "Attempting to launch the Mediasite capture application…" Then once it is registered, the box will say "If the Mediasite Desktop Recorder has not loaded yet, it may not be installed. Please ignore these boxes and click close when the option is available. This may take up to 3 minutes. You can click Home on the top ribbon to return to your list of presentations. 5. Always be sure that you see your S# on the top of the Mosaic application to ensure your recordings will be mapped to your personal

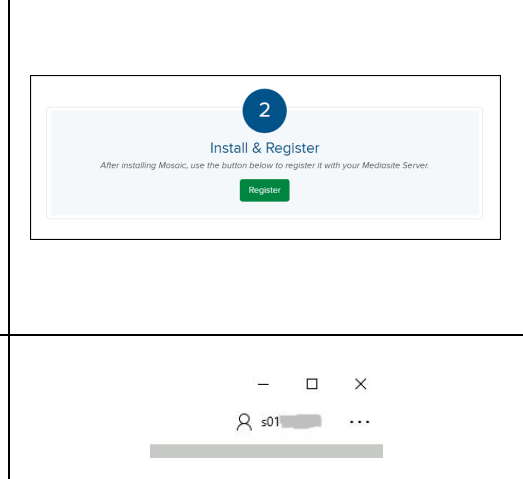

### Record with Mediasite Mosaic

Mediasite folder.

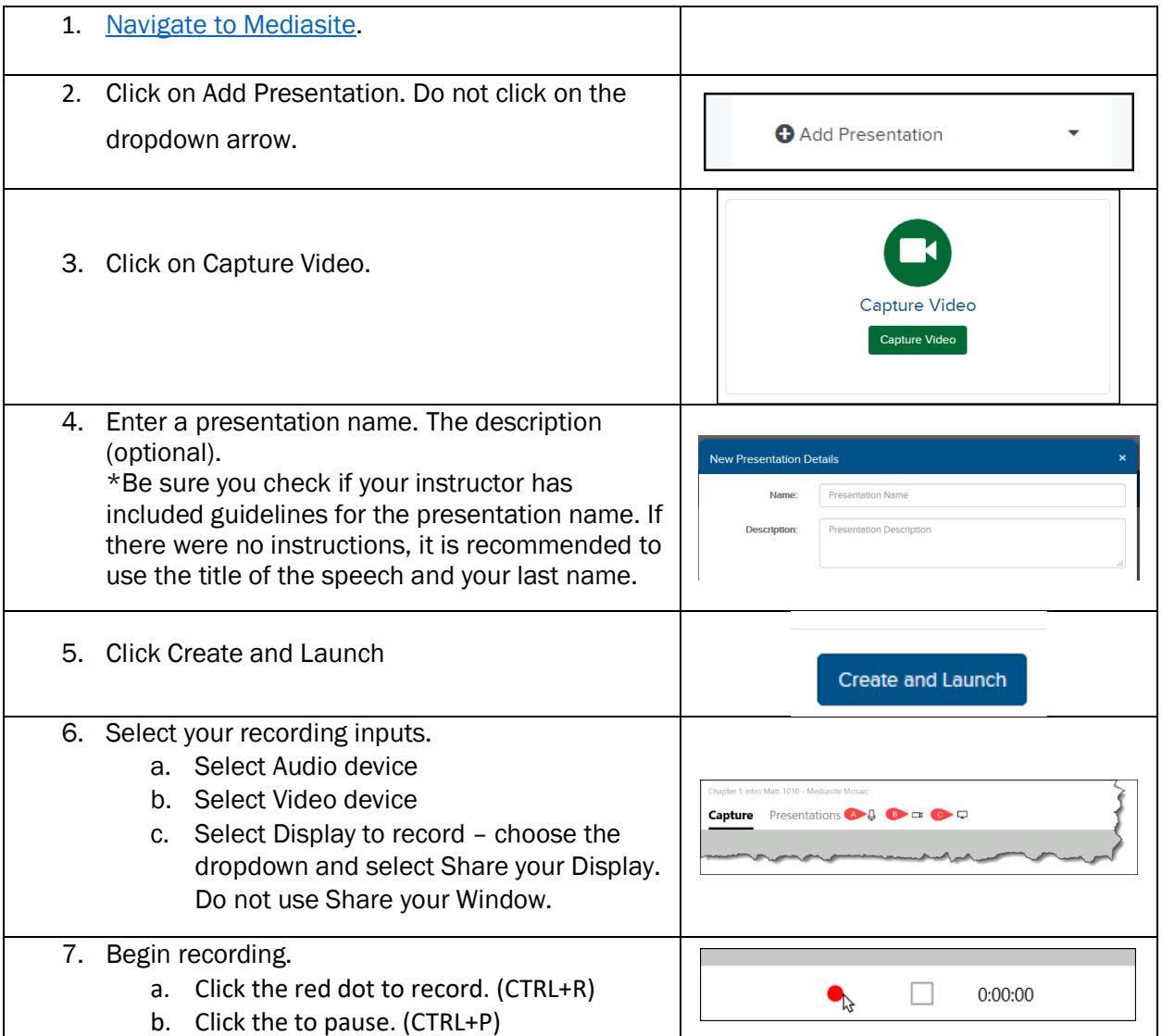

c. Click the square to stop. (CTRL+S)  $\mathbb{I}^{\mathcal{V}}$  $\Box$  $0:00:09$  $0:00:39$  $\mathbf{||}$ ログ Mediasite Mosaic Capture **Presentations**  $\mathbb{I}$  $\varphi$  $\triangledown$ All 1 Most Recent **Untitled 8**  $0:04:48$  $\triangleright$ 8. After you stop recording, your presentation will  $\cdots$ 12/21/2020 12:48 PM Recorded upload to the cloud. You may click the Presentations tab to see the status. If you see **Untitled 6**  $0:00:18$  $\triangleright$ anything other than Uploaded after it has 12/21/2020 12:26 PM Recorded . . . processed, please reach out to Michelle Reed at  $0:01:10$ **Untitled 5**  $\triangleright$ [Michelle.Reed@tri-c.edu.](mailto:Michelle.Reed@tri-c.edu) Depending on your 12/21/2020 12:25 PM . . . Recorded internet upload speed, this process can take longer than expected. **Untitled 4**  $0:01:06$  $\triangleright$ 12/21/2020 12:21 PM Uploaded . . . Chapter 1 intro Matt 1010 0:05:25  $\triangleright$ 12/21/2020 12:03 PM Uploaded . . .

**ONLINE LEARNING AND** 

**ACADEMIC TECHNOLOGY** 

**Cuyahoga** 

**Community College** 

뽏

Upload a video to Mediasite from a Laptop or Computer<br>You can record with another video or screen recording software and upload that file to Mediasite to share with your instructor.

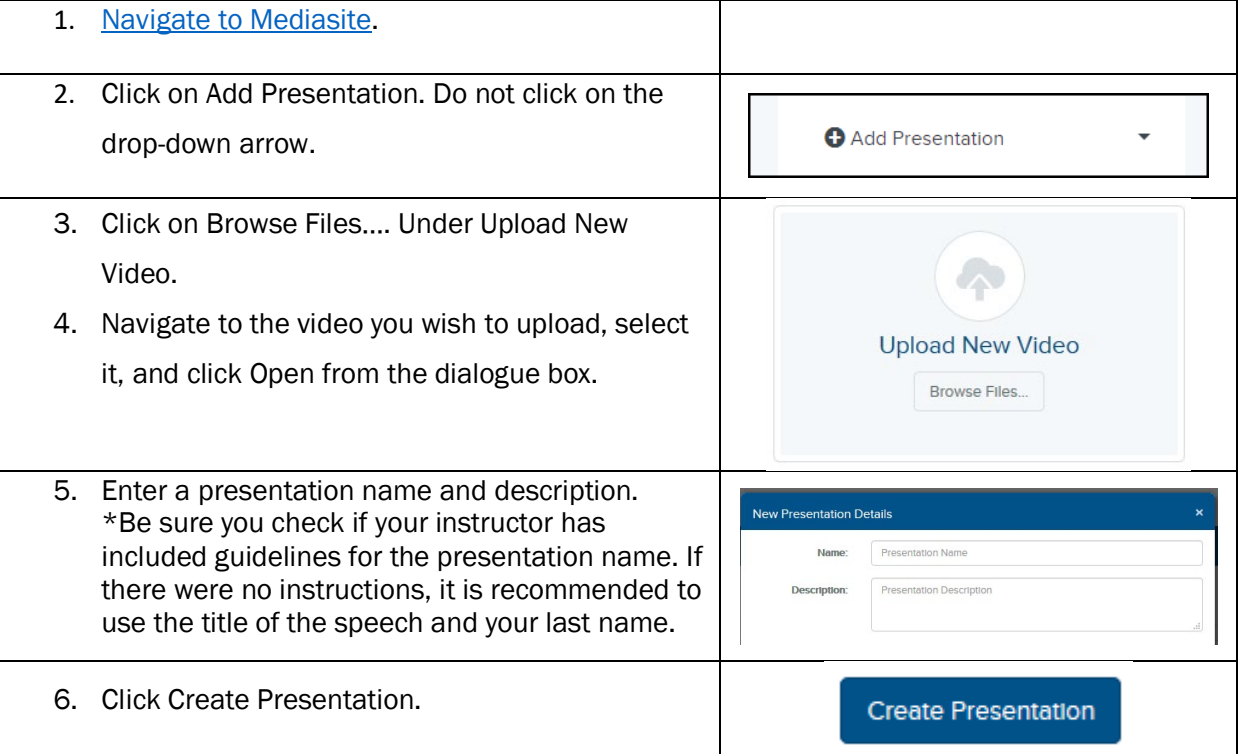

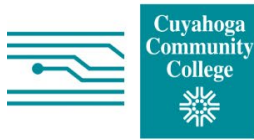

## **ONLINE LEARNING AND ACADEMIC TECHNOLOGY**

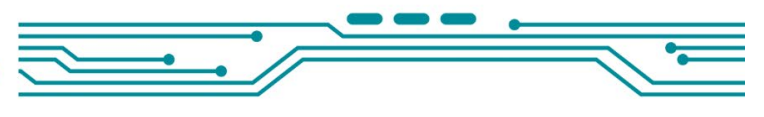

7. After you see the notification that it has uploaded successfully, wait for the upload to finish processing and be sure you can watch it. If you don't see it, email [Michelle](mailto:Michelle.Reed@tri-c.edu) Reed at [Michelle.Reed@tri-c.edu](mailto:Michelle.Reed@tri-c.edu) for help.

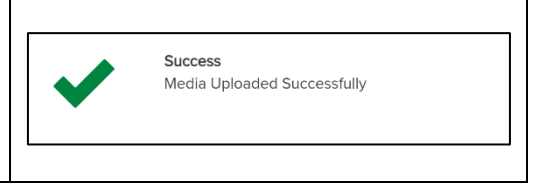

### Mediasite link in Blackboard

You can share a link to your presentation in Blackboard so your instructor can view your presentation for a grade.

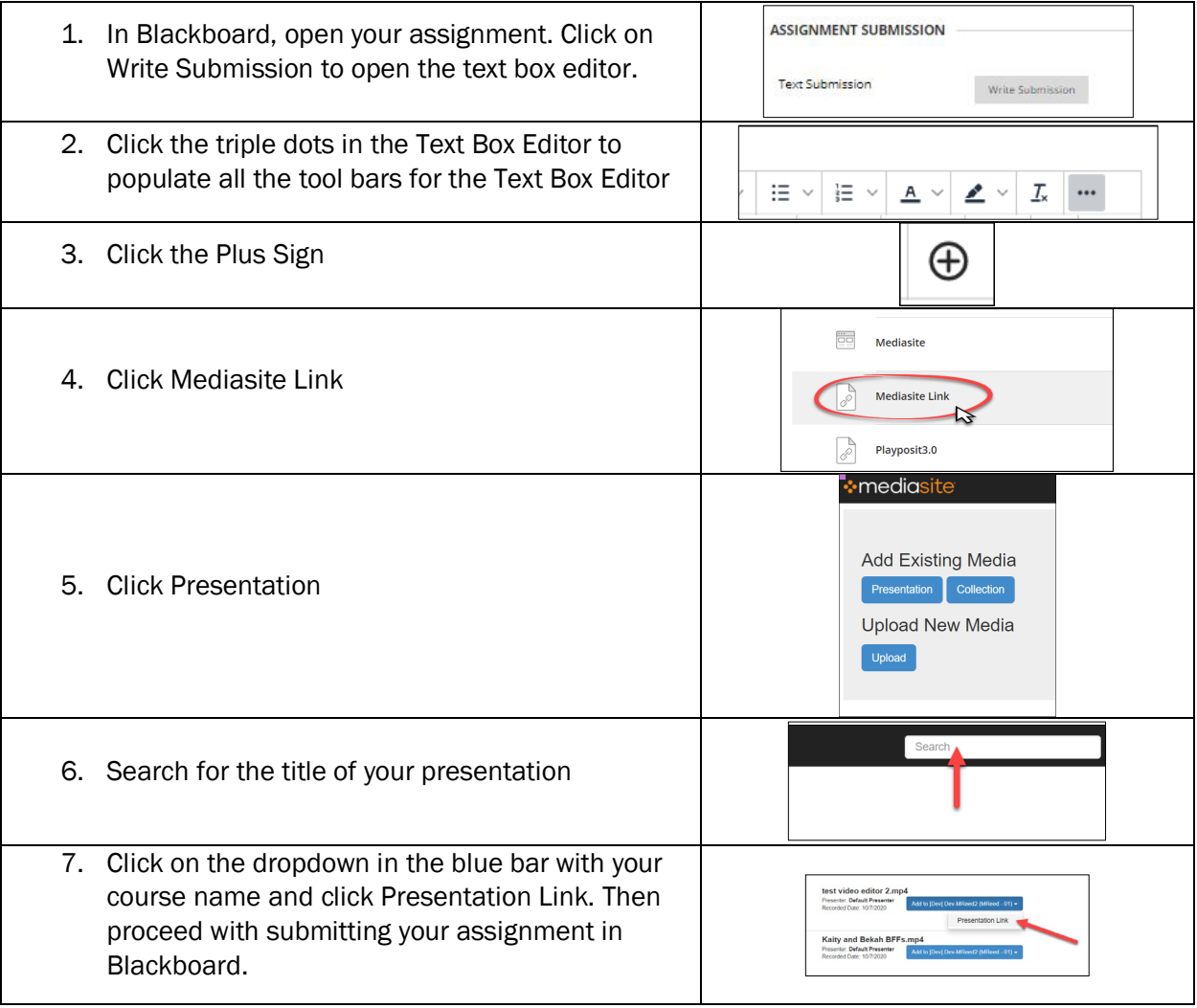

### Desktop Recording Best Practices

- Do not wait until the last minute!
- Look at the camera. Do not have your back to the camera.
- Put the camera even with your face so you are not looking down or up at it, nor pointing it to the ceiling or the floor.
- Sit up or stand. Do not lay down or lay back on the couch.
- Speak up.
- Remove distractions like animals, music, television, siblings, children, gum, construction sounds, etc.
- Find a nice quiet place to concentrate and "perform" your speech.

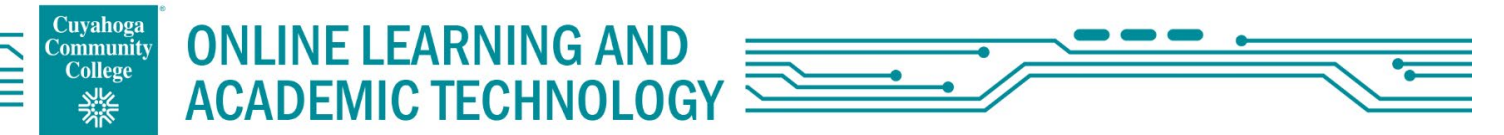

- Do not sit with a window or a lamp to your back, instead face the window to light your face or try using a lamp to light your face.
- Be sure to make frequent eye contact with the camera.
- Wear plain clothes that do not include distracting patterns or logos.
- Check your audio and camera set up by doing a quick test recording with the application and playing it back before performing your speech.
- If you are recording with other software, do a test recording to check your audio and camera set up and use your test recording to test the upload process to Mediasite so you can reach out for help if something does not go as planned.

### Desktop Recording and Uploading FAQs

- What equipment do I need to use Mediasite?
	- o Internet upload speed over 3 Mbps.
	- o Built-in or external webcam with audio.
	- o Windows 10 or Mac
	- o Chrome, Firefox, or Edge browser
- Why is my upload taking so long?
	- $\circ$  Several factors come into play with uploading, from your data speed, to your Wi-Fi signal strength, to your internet service provider, to your device video codecs and file types. If your upload takes longer than 2 hours, please reach out to [Michelle Reed.](mailto:Michelle.Reed@tri-c.edu)
- What do I do if my instructor gets an error message when trying to play back my video?
	- $\circ$  Be sure you can see the video in your My Mediasite before sharing the link to ensure this doesn't happen.
	- o Students should reach out t[o Michelle Reed](mailto:Michelle.Reed@tri-c.edu) for assistance.
	- What does "Presentation Unavailable" mean?
		- o This could mean several things.
			- It could mean that your presentation did not finish processing in the cloud and will finish. This should not take longer than 2 hours.
			- Something that was not compatible with the way the presentation was created and uploaded to the cloud. Please reach out to [Michelle Reed.](mailto:Michelle.Reed@tri-c.edu)
- What does "Presentation Scheduled" mean?
	- o This presentation was started but never completed. This can happen if you
- What do I do if the volume is not working on my video?
	- $\circ$  Be sure there was audio on your original video, on your device, during playback.
	- o Be sure your device audio is not turned down or muted.
	- o Be sure the Mediasite player window audio is not muted.
	- o If there is still no sound, please reach out to [Michelle Reed.](mailto:Michelle.Reed@tri-c.edu)
- How do I record myself and my screen?
	- $\circ$  Step 1 Close all programs on your computer except for the program used for your speech.
	- o Step 2 Log into Mediasite and follow the steps above to record.
	- o Step 3 Click into the document and begin your speech.
	- $\circ$  Step 4 Stop the recording.
	- $\circ$  Step 5 Verify the recording is to your liking.
	- o Step 6 Link to your recording in Blackboard to share with your instructor.

### Additional Resources

- [Online Learning and Academic Technology web page](https://www.tri-c.edu/online-learning/index.html)
- [Online Learning and Academic Technology Student Resource Page](https://www.tri-c.edu/online-learning/student-resources/index.html)
- [Online Learning and Academic Technology Tech Resource Page](https://www.tri-c.edu/online-learning/technology-resources/index.html)
- [Mediasite Tech Resource Page](https://www.tri-c.edu/online-learning/technology-resources/mediasite.html)
- **[Student Online Learning Tutorial videos](https://mediasite.tri-c.edu/Mediasite/Channel/f95ec23f2ca946f3b9251a28e0a966875f)**

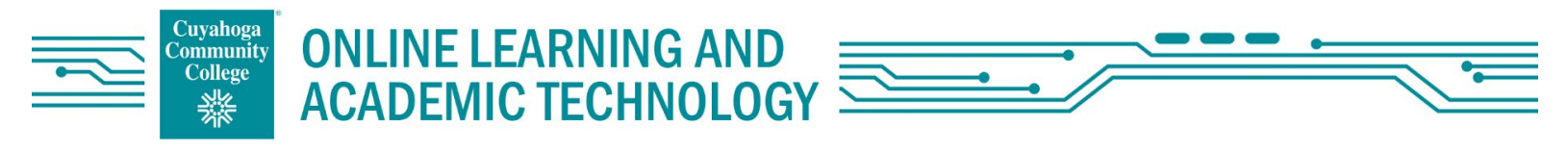

• [Outdoor Wi](https://www.tri-c.edu/student-resources/outdoor-wifi-access.html)-Fi Access list